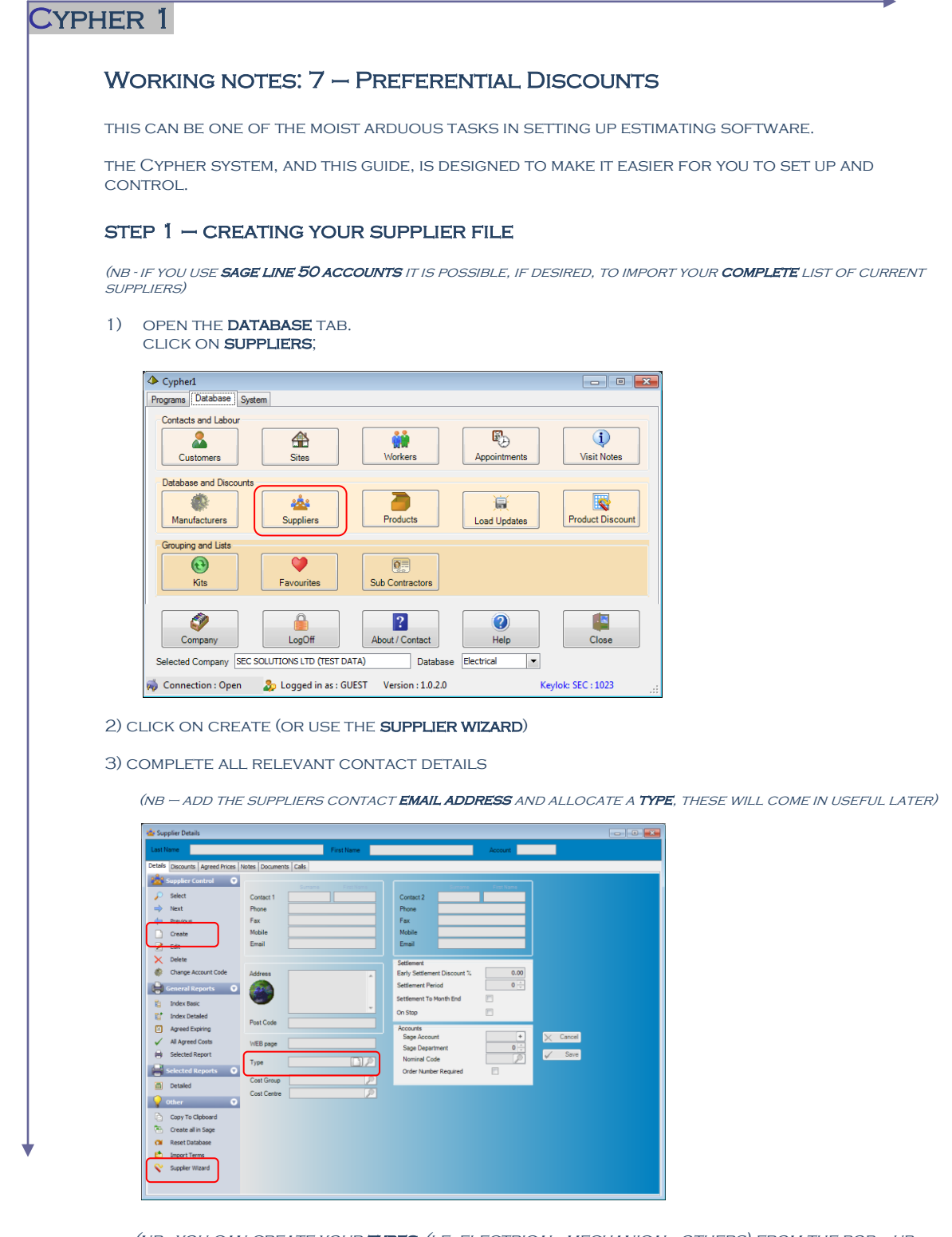

(nb - you can create your types (i.e. electrical, mechanical, others) from the pop up menu, and apply the type to the associated supplier)

4) click save and repeat this process for each supplier.

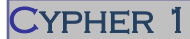

Working notes: 7 – Preferential Discounts

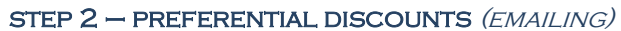

### 1) FROM THE DATABASE TAB, CLICK ON PRODUCT DISCOUNT;

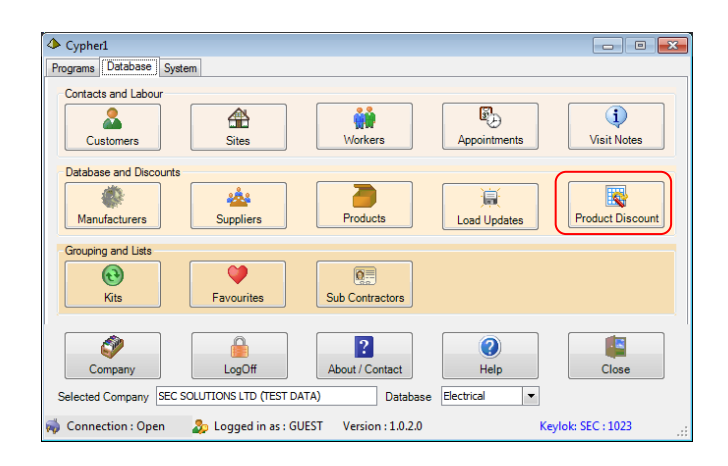

### 2) SELECT SUPPLIER TYPE FROM THE POP UP MENU THEN CLICK REFFRESH GRID

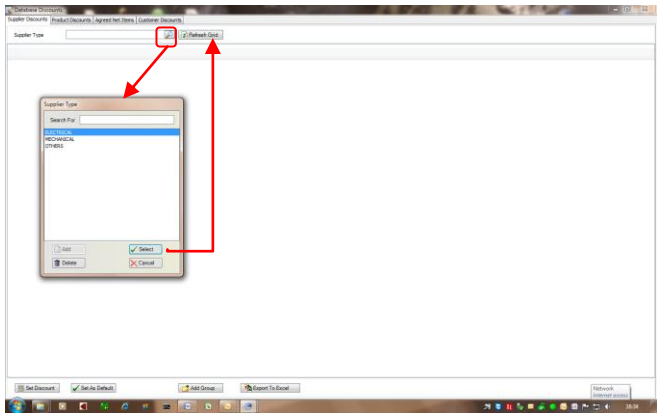

3) THE GRID IS NOW READY TO **EXPORT TO EXCEL** 

### NB: YOU WILL NEED EXCEL 2007 (OR LATER)

- o THE EXPORT WILL ASK YOU TO SAVE A FILE
- o save it to your pc (desktop/my documents etc)
- o YOU WILL THEN BE ASKED IF YOU WANT TO EMAIL TO THE SUPPLIERS
- o click yes and you will see the following screen:

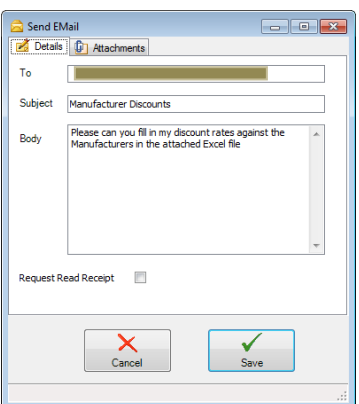

- each supplier will receive an email with a spreadsheet attachment
- only the discount column will be editable

# Cypher 1

I

## Working notes: 7 – Preferential Discounts

### 4) Importing from returned spreadsheets

**SAVE** THE SUPPLIER EMAIL ATTACHMENT TO YOUR DESKTOP open the suppliers file in Cypher

- **•** CLICK ON THE **DISCOUNTS** TAB
- **FROM THE MENU OPTIONS CHOOSE IMPORT FROM EXCEL**
- **NAVIGATE TO THE SAVED SPREADSHEET AND CLICK OPEN**

here's a completed one (with green default supplier set)

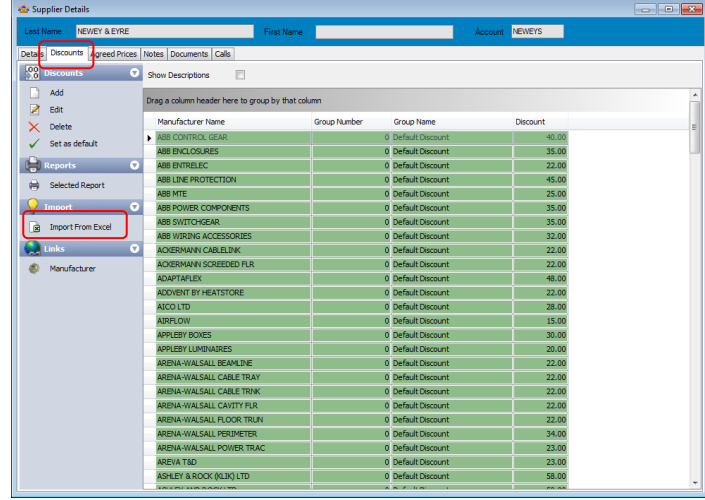

repeat for each supplier spreadsheet you have returned to you

### Cypher 1 Ï Working notes: 7 – Preferential Discounts  $STEP 2 - PREFERENTIAL DISCOUNTS (MANUAL)$ TO ENTER YOUR DISCOUNTS MANUALLY, REPEAT THE PROCESS **STEPS1** AND **2** (AS FAR AS 2.2) ABOVE. YOU WILL HAVE AN EMPTY GRID IN FRONT OF YOU WITH **MANUFACTURER'S RANGES** DOWN THE LEFT AND YOU **SUPPLIERS** ACROSS THE TOP  $\bullet$  Highlight the cell to enter your discount into and type in the figure you may multi select fields that share the same figure and click on set discount at the bottom of the page, example below: C Database Discounts<br>Suppler Discounts | Auduct Discounts | Agr Suppler Type **BECTECAL**  $\boxed{2}$  Refresh Grid DENNIS  $CEF$ SAVIO<br>SAVID<br>SAVID SAVID<br>SAVID SAVID SAVID  $\begin{array}{l} 15.00 \\ 15.00 \\ 15.00 \\ 15.00 \\ 15.00 \\ 15.00 \\ 15.00 \\ 15.00 \\ 15.00 \\ 15.00 \\ 15.00 \\ 15.00 \\ \end{array}$ 9070<br>9070<br>9070<br>9070<br>9070 X Cancel V Selec 30.00 35.00<br>35.00<br>35.00 30.00<br>20.00<br>20.00 35.00<br>35.00<br>40.00 31.01 35.00 35.00 **P**  $\bullet$   $\bullet$   $\bullet$  $\theta$   $\theta$   $\theta$   $\theta$   $\theta$   $\theta$   $\theta$ *<u>Internations</u>* C Database Discounts<br>Suppler Discounts | Avaluet Discounts | Agreed N Suppler Type EECTECA  $\boxed{\mathcal{E}}$   $\boxed{\mathcal{E}}$  Rebesh Grid DENNIS<br>WHOLESALERS facturer A.C. BLECTRICAL C.E.F. LEW ELECTRICAL MEDLOOPS **SENATE 6** W.F. BLECTRICAL SAVITON<br>SAVITON<br>SAVITON 19900 SERIUS 4/0210<br>SAVITON 19900 SERIUS<br>SAVITON 0000 SERIUS<br>SAVITO GRANDA PLIPONI<br>SAVITO GRANDA PLIPONI<br>SAVITO GRANDA PLIPONI<br>SAVITO GRANDA PLIPONI<br>SAVITON GRANDA PLIPONI<br>SAVITON SERIUS PLIPONIA PR  $\begin{array}{r} 20.00 \\ 15.00 \\ 15.00 \\ 15.00 \\ 15.00 \\ 15.00 \\ 15.00 \\ 15.00 \\ 15.00 \\ 15.00 \\ 15.00 \\ 15.00 \\ 15.00 \\ 15.00 \\ 15.00 \\ \end{array}$  $\frac{25.00}{5.00}$ 30.00  $35.00$  $\overline{16.00}$  $\begin{array}{r} 35.00 \\ 35.00 \\ \hline \end{array}$ 30.00<br>20.00<br>20.00  $\begin{array}{r} 31.00 \\ 31.00 \end{array}$  $30.00$ 35.01

 you can also now use the set as default button here (see step 2.4 above) to set that discount, and the supplier, as the default one for estimating/buying purposes

- https://tourist.com/<br>- 大きなっぷる意味です。 0026

 $\overline{\phantom{a}}$ 

in Set Die  $V$ Set Add Group  $\overline{\mathbf{a}}$